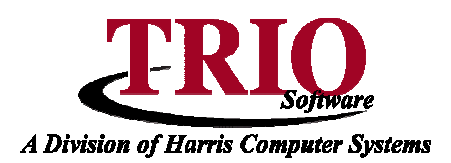

## **PAYROLL: EMPLOYEE MASTER SCREEN**

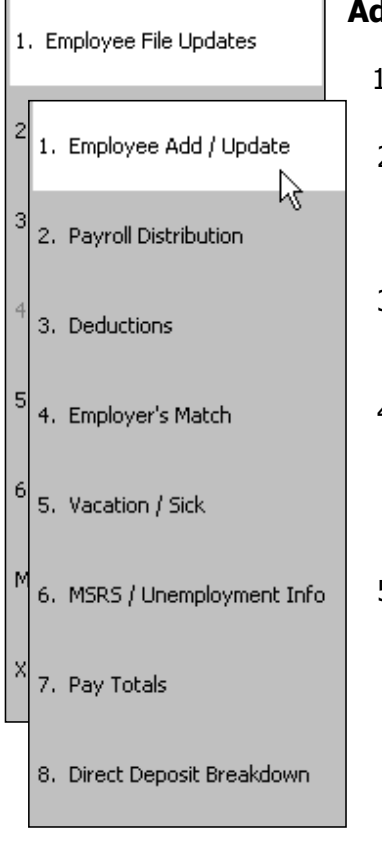

## **Adding a New Employee**

- 1. From the **General Entry** menu select **B. Payroll > 1. Employee File Updates > 1. Employee Add / Update.**
- 2. Once on this screen, either click on Add Employee, or click on the File menu and select New. This will bring up a window asking for the new employee's employee number. Once this is entered, a blank Employee Master Screen will display.
- 3. Fill in as much of the personal information as possible in the first section of the screen. If any of the W-2 options that appear below the Phone and Email fields apply to this employee, check them off.
- 4. Fill in the Tax information in the second section and select if the person is exempt from FICA, Medicare, FUTA or Workers Comp taxes. If there are any additional taxes taken out for this person and they should only come out on the first check for a given pay run, check off the AFCO Box at the end of each tax category.
- 5. The third section of this screen contains miscellaneous employee information. Select if the person is going to get a *Regular* check or if they are going to be setup as *Direct Deposit*. If any portion of the employee's check is going to be Direct Deposit then this option must be selected. Choose the frequency that this person is to be paid. If unsure of the available frequencies, open the File menu and select *Pay Frequency*. This will bring up a listing of codes, descriptions, and how many times that frequency is paid during the year. Fill in the rest of the information in this section and press **F12** to save.

**NOTE** – In the bottom right hand corner there are two user-defined fields. These fields keep track of custom

information that can be saved in the Payroll System. Change the name of these fields by double-clicking on the name of the field. A window will pop up asking for a new Description.

## **Updating an Existing Employee**

To edit the Master Screen for an existing employee, follow the same steps as above, except in Step 2 double-click an employee's name instead of selecting New Employee. Once the Employee Master Screen has loaded, all fields can be edited as needed and saved by pressing **F12**.

5/16/2007 1

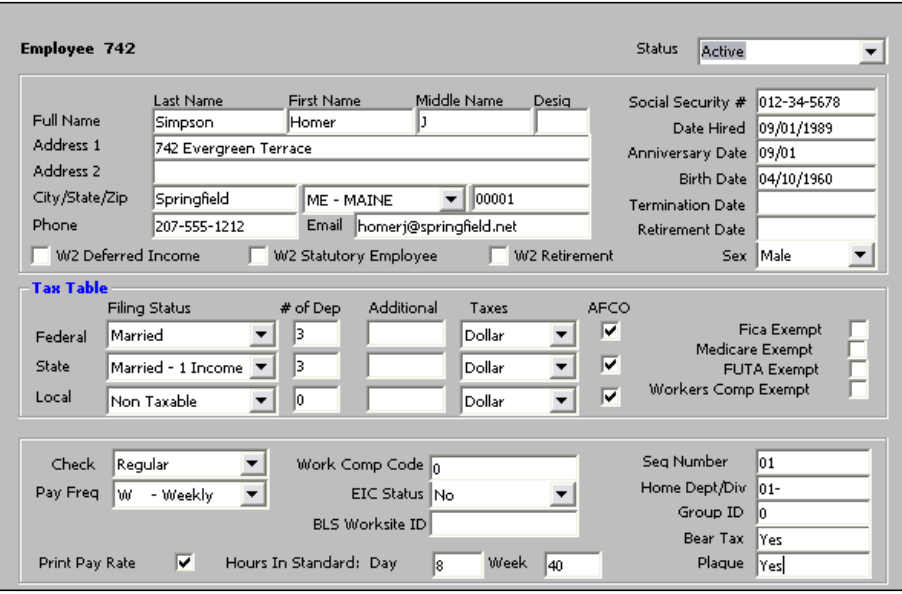